# Izdaja e-dobavnice

Zadnja sprememba 09/12/2021 10:08 am CET

Po novem program Minimax omogoča tudi pripravo e-dobavnice. Program ob potrditvi izdaje v zalogah ali ob izstavitvi računa pripravi poleg PDF dokumenta še xml datoteko dobavnice.

V programu najprej uredimo nastavitve.

# Nastavitve organizacije

1. Če želimo da program pripravi e-dobavnico, preverimo nastavitve v **razdelku e-Dokumenti**, pri polju **Priprava e-dobavnice:**

Če v programu ne vodimo zaloge (nimamo aktiviranega menija Poslovanje > Zaloge), izbiramo ali želimo, da program pripravi ob **izdaji e-računa pripravi tudi e-dobavnico** ali ne**.** Privzeta možnost je **Ne**, kar pomeni, da program ob izstavitvi e-računa ne bo pripravil edobavnice.

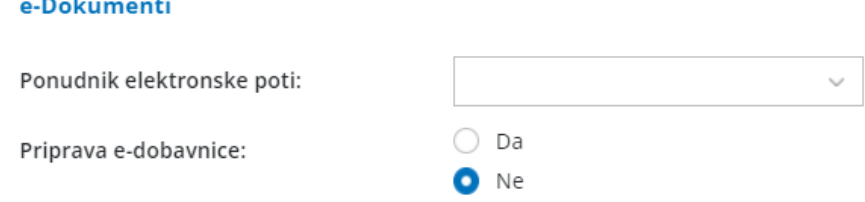

Če smo **aktivirali zaloge v meniju Poslovanje > Zaloge,** pa lahko izberemo ali želimo, da program pripravi e-dobavnico **ob izstavitvi izdanega računa ali potrditvi izdaje iz zalog.** Privzeta je možnost **iz izdaje,** kar pomeni, da bo program pripravil dobavnico samo ob potrjeni izdaji iz zalog.

#### e-Dokumenti

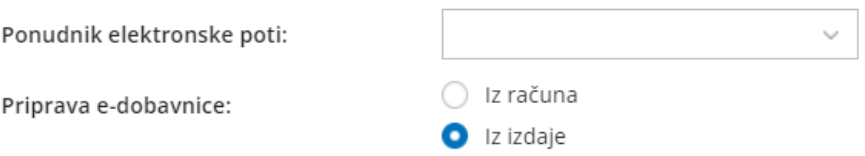

### Nastavitve stranke

2. Preverimo tudi **nastavitve stranke**. Program pripravi e-dobavnico samo strankam, ki imajo v šifrantu > strank nastavljeno možnost **izdaje eračunov.**

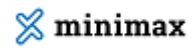

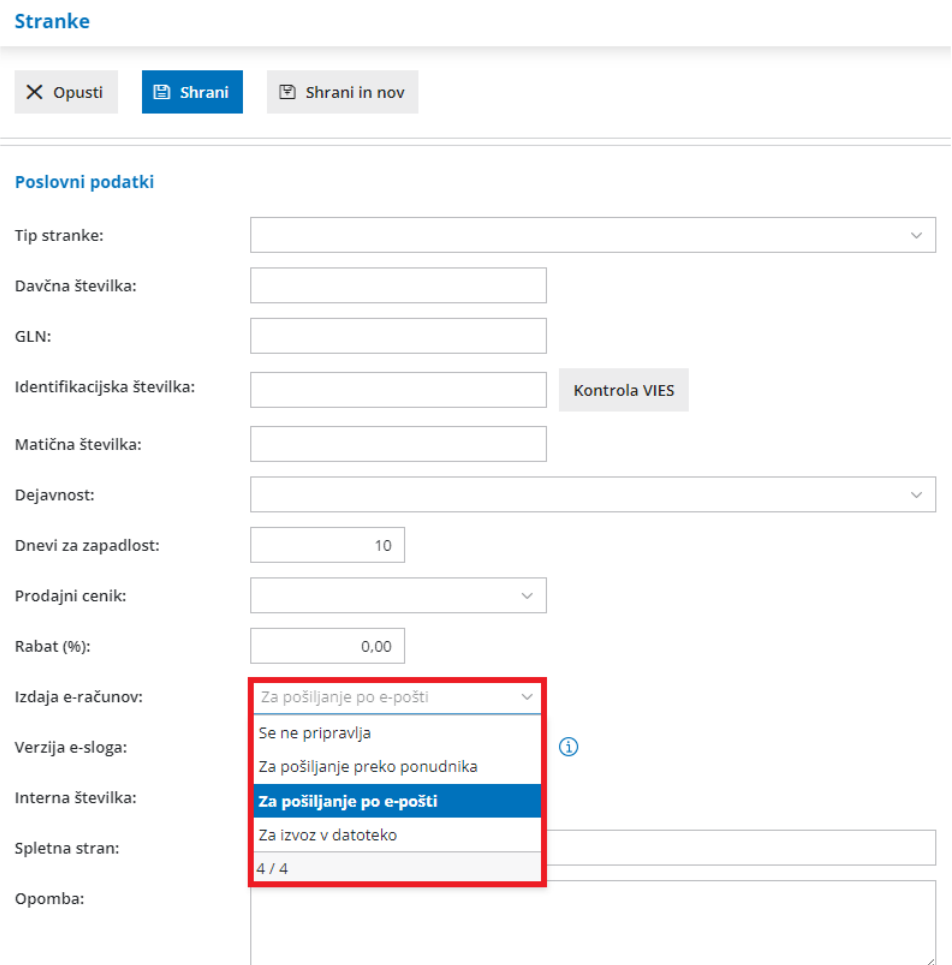

# Priprava e-dobavnice

Na promet izdaje zalog, smo v primeru priprave e-dobavnice, dodali dve polji: **referenčni dokument in datum.**

Glede na vnesene nastavitve program **ali ob izstavitvi računa ali ob potrditvi izdaje iz zalog** pripravi poleg temeljnice tudi **e-dobavnico**, ki obsega dve datoteki:

- **xml** datoteko in
- **pdf** dokument.

# Pregledovanje in pošiljanje e-dobavnic

Pripravljene e-dobavnice **pregledujemo** v meniju Poslovanje > Izdani računi (v primeru nastavitve priprave e-dobavnic iz računa) oziroma Poslovanje > Zaloge (v primeru nastavitve priprave e-dobavnic iz izdaje) s klikom na zavihek **Izdane e-dobavnice.**

#### $\%$  minimax

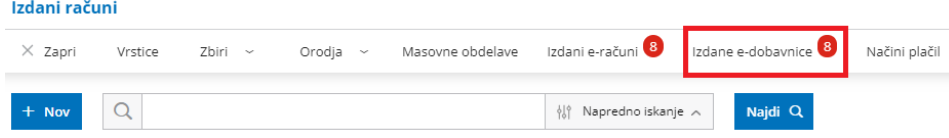

Program nas preusmeri v meni **Nabiralnik > Izdani dokumenti,** kjer so na preglednici prikazane vse pripravljene e-dobavnice. Iz nabiralnika lahko dobavnico enostavno pošljemo stranki tako, da jih označimo in kliknemo na **Pošlji**.

Več o izdani e-dobavnici preberite tukaj.